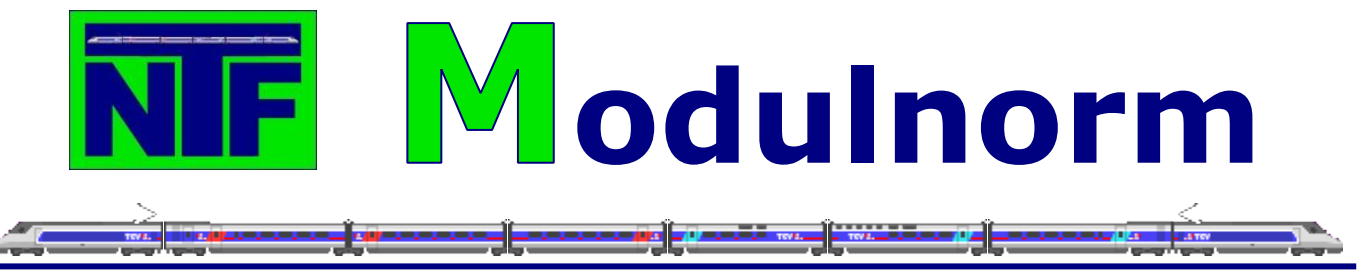

# **9. Tipps und Tricks**

## **9.1. µCon Dienstprogramme**

## **Die Dienstprogramme**

Beim Kauf des µCon-Systems werden auch gleich alle erforderlichen Dienstprogramme mitgeliefert oder es können später neuere Versionen von der Webseite des Herstellers heruntergeladen werden. Da alle µCon-System-Komponenten keine Treiber auf dem Computer erfordern, kann man das µCon-System auf allen neuen Windows Betriebssystemen installieren. Einstecken und spielen (plug and play) trifft hier voll zu.

## **9.1.1. Installation und Konfiguration µCon-Manager und µCon-Booster**

## **Der µCon-Railware IP Controller**

Wenn alle Komponenten mit einander verbunden sind, wird der Railware IP Controller auf dem Computer gestartet und man öffnet den Reiter Netzwerk. Hier sucht sich das Programm automatisch die richtige Netzwerkadresse, um Computer und µCon-System mit einander zu verbinden.

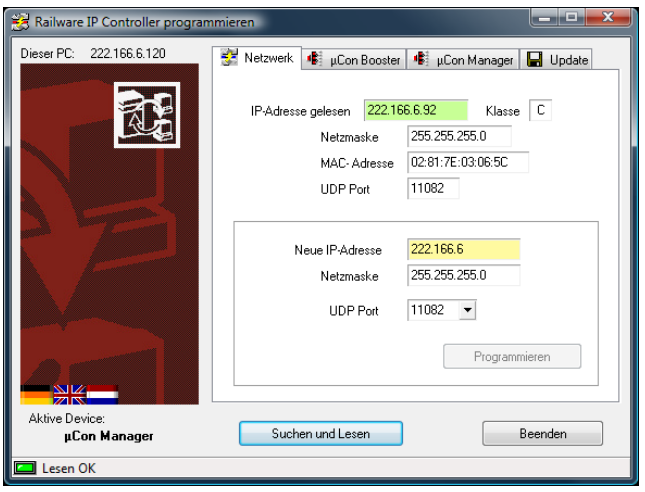

Ist das geschehen geht man weiter auf den Reiter µCon-Booster. Hier können die Adresse für den µCon-Booster, die wahlweise Funktion als Kehrschleife sowie die Kurzschlusserkennung (träge bis superflink), die Pause zwischen Kurzschlüssen und der Booster-Start über den PC eingestellt werden.

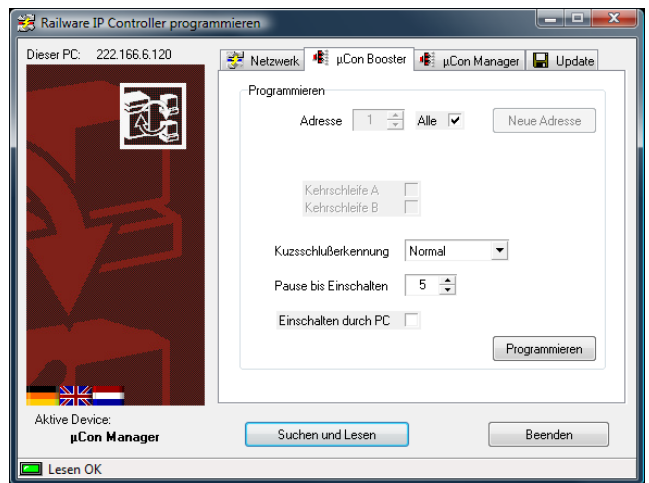

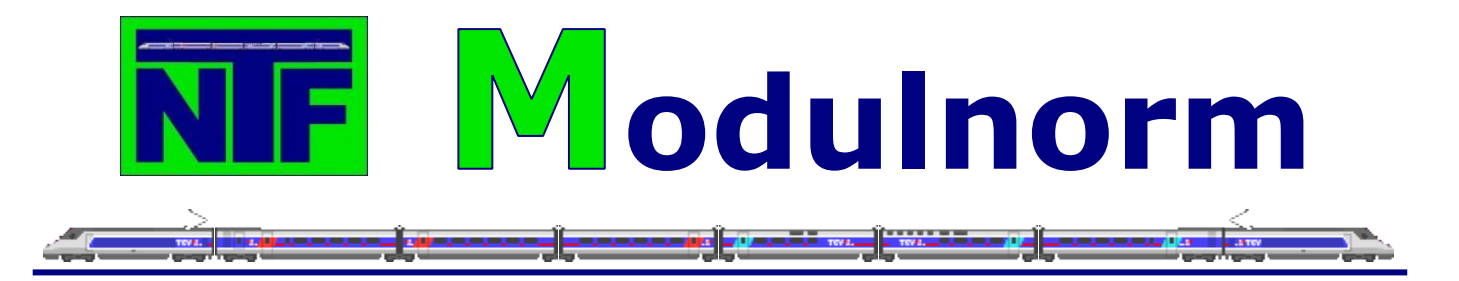

Mit dem nächsten Reiter µCon-Manager wird das Verhalten des µCon-Managers eingestellt. Hier kann man entscheiden, ob die Kurzschlusserkennung über die Digitalzentrale erfolgt (Classic Mode – hat den Nachteil, dass alle Booster bei Kurzschluss abgeschaltet werden) oder über den µCon-Manager nur der Bereich mit Kurzschluss wird ausgeschaltet und ob die Start/Stop-Taste der Digitalzentrale die Booster einschaltet.

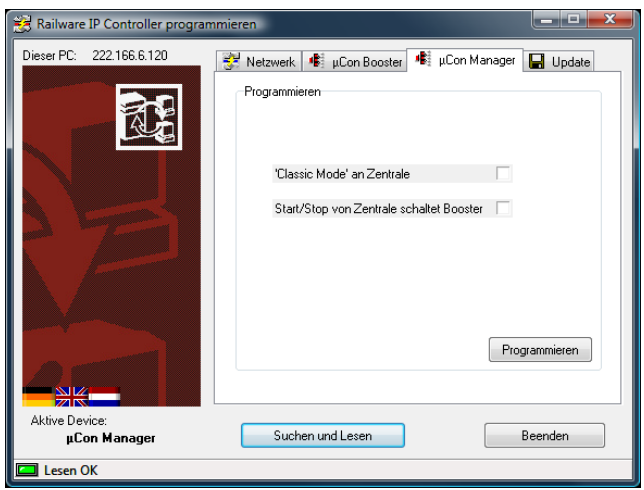

Durch Anklicken des Reiters Update kann man über das Internet beim Hersteller nach sehen, ob eine neue Version für die µCon-Manager-Firmware (Programm welches im µCon-Manager installiert ist) vorhanden ist. Wenn ja, kann es heruntergeladen und in den µCon-Manager per Mausklick eingespielt werden.

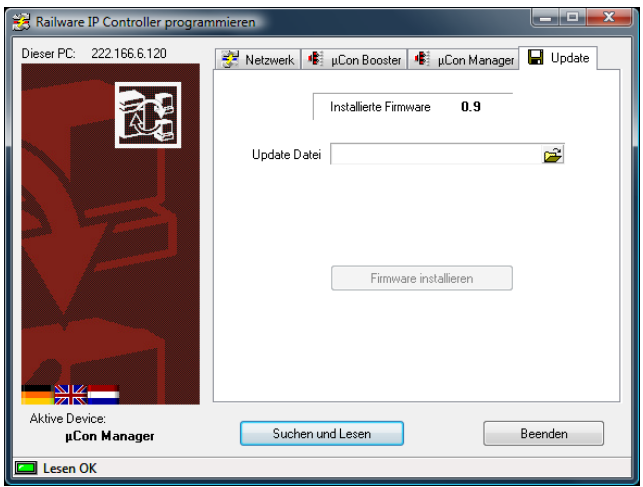

## **Welche Leistung erbringt der Booster jetzt**

Ein weiteres sehr nützliches Dienstprogramm ist der µCon-Booster-Monitor. Der µCon-Booster-Monitor zeigt sowohl an, wie der augenblickliche Stromverbrauch eines jeden Boosters ist, als auch welchen maximalen Stromverbrauch es in einem Boosterabschnitt gegeben hat. Das bedeutet, man kann sofort sehen, ob in einem Schattenbahnhof oder Bahnhofsabschnitt zu viel Strom verbraucht wird oder insgesamt verbraucht wurde. Einfacher geht's wirklich nicht mehr.

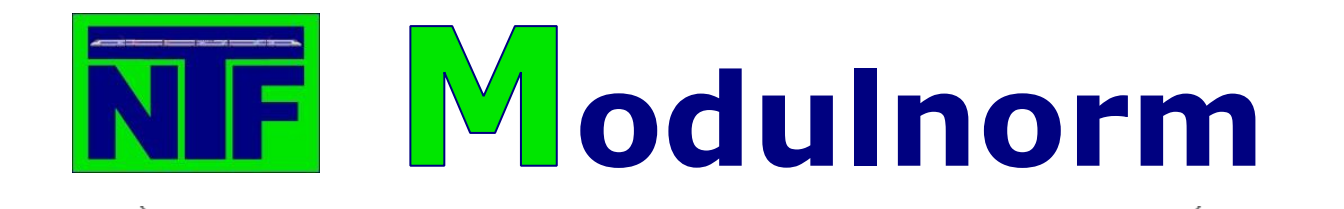

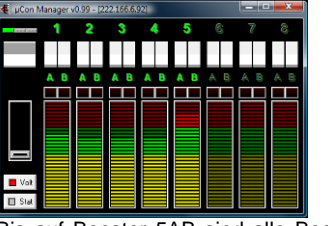

Bis auf Booster 5AB sind alle Booster im grünen Bereich. Das rote Quadrat bei Volt zeigt die den momentanen Stromverbrauch an.

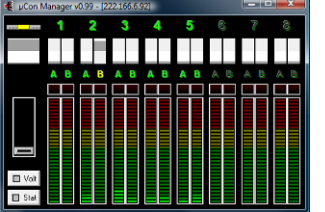

Hier hat Booster 2B einen Kurzschluss. Der Infobalken oben links ist von grün auf gelb gewechselt.

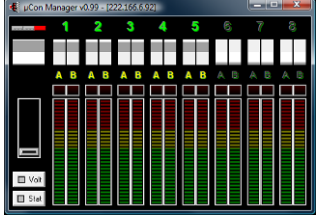

Der µCon-Manager steht auf Stop. Alle Booster sind aus (gelb) und der Infobalken oben links hat auf roten gewechselt.

## **Das µCon-Boostersystem perfekt mit Railware**

Will man aber alle Vorzüge des µCon-Systems nutzen, sollte man es mit der Railware Modellbahnsoftware verbinden. Denn hier entwickelt das µCon-System seine volle Leistungsfähigkeit. In den Systemoptionen von Railware kann das µCon-System automatisch konfiguriert werden.

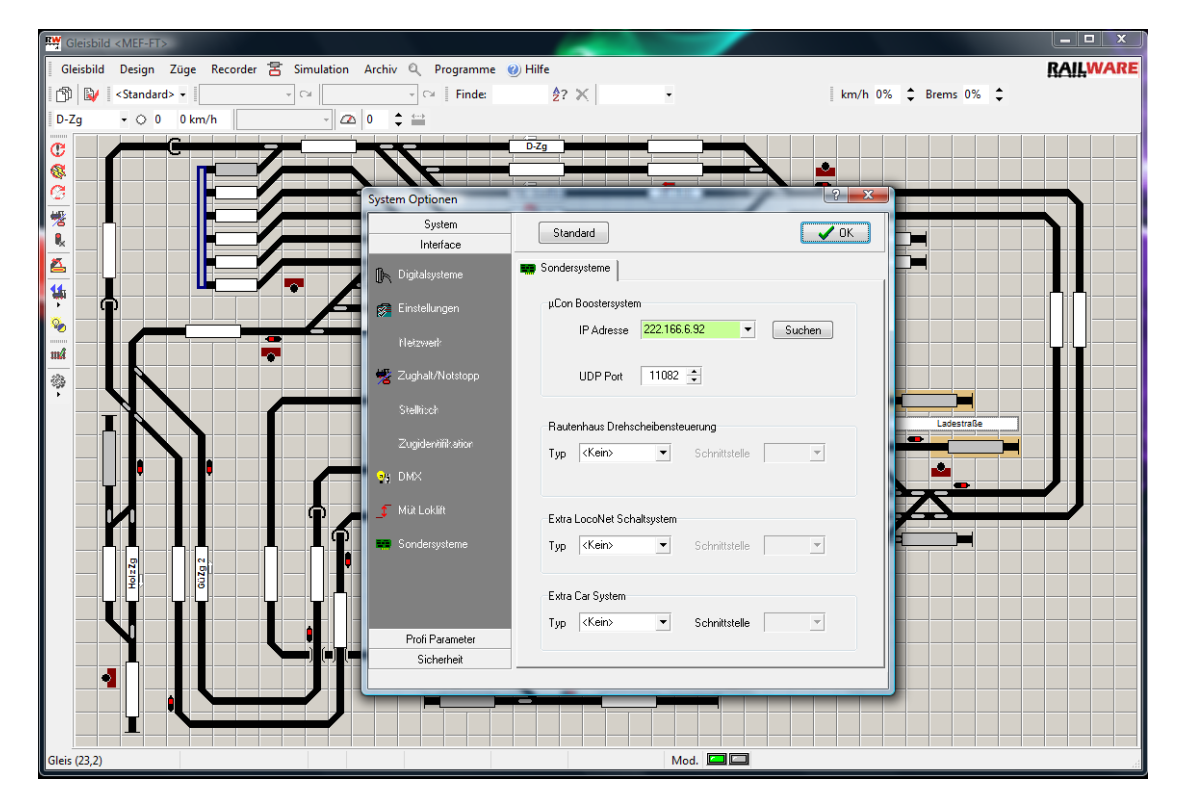

Danach kann man dann die Zuganzeiger in Railware einem entsprechenden µCon-Booster zuordnen. Durch diese Zuordnung kann Railware jetzt auf entsprechende Informationen des µCon-Systems reagieren.

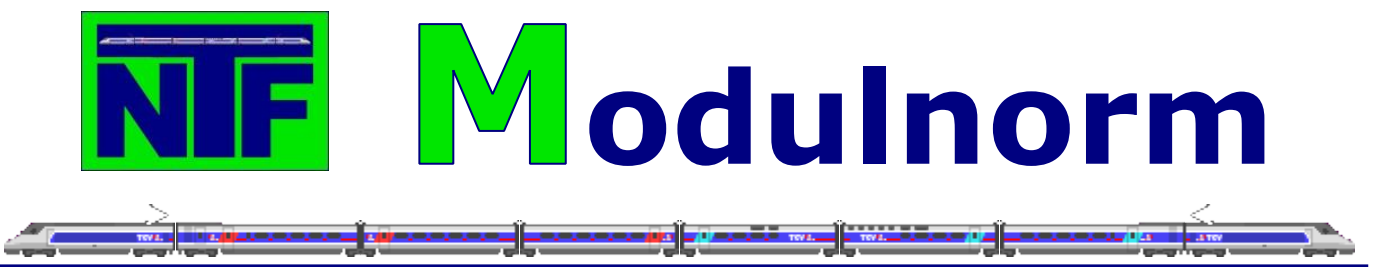

## **9.1.2. Installation und Konfiguration des µCon-s88-Masters**

Zuerst wird, von der beiliegenden CD, das Programm IP-Programmer.exe auf dem PC installiert und gestartet. Danach wird der µCon-s88-Master mit dem Netzwerkkabel an das Computernetzwerk verbunden und an das Netzteil angeschlossen.

### **Netzwerk**

Das Programm IP-Programmer wird nun gestartet. Zuerst muss dem µCon-s88-Master eine eigene Netzwerkadresse zugeordnet werden.

- 1. Dieser PC: hier wird die Netzwerkadresse des Computers angezeigt.
- 2. Neue IP-Adresse hier wird eine IP-Adresse für den µCon-s88-Master erfasst. Die ersten drei Segmente aus dem Netzwerk werden bereits vorgegeben. Für das vierte Segment zuerst ein Punkt eingegeben. Der Hintergrund des Feldes wechselt von gelb nach rot. Rot bedeutet, dass die Adresse entweder bereits vergeben oder falsch ist. Nun gibt man eine Zahl zwischen 10 und 255 für die IP-Adresse ein. In unserem Beispiel ist es 70. Sobald die IP-Adresse korrekt ist,

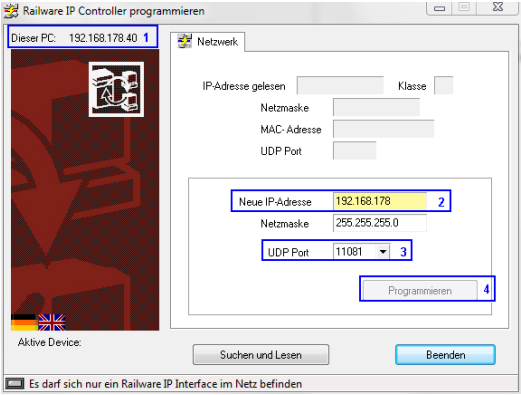

wechselt der Hintergrund des Feldes auf grün. Diese IP-Adresse wird dann für den µCon-s88-Master verwendet.

- 3. Der UDP Port muss dann noch auf 11082 eingestellt werden
- 4. Damit ist die Einstellung für den µCon-s88-Master abgeschlossen. Jetzt klickt man auf das Feld Programmieren und die IP-Adresse wird in den µCon-s88-Master geschrieben. Ein grüner Balken zeigt den Fortschritt der Programmierung an. Ist die Programmierung abgeschlossen, erscheint unten links im Fenster ein grünes Rechteck mit der Meldung, Neue Adresse erreichbar'.

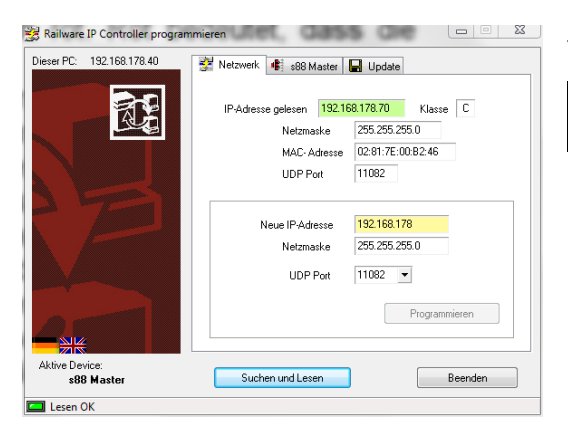

Jetzt klickt man auf das Feld Suchen und Lesen und im Fenster erscheinen neben dem Reiter Netzwerk nun zwei neue Reiter - S88 Master und Update.

Unter Netzwerk hat der IP Programmer jetzt die IP-Adress-Daten des µCon-s88-Master ausgelesen und zeigt sie im oberen Teil des Fensters an. Der Hintergrund des IP-Adressen-Feldes ist grün und zeigt somit an, dass alles in Ordnung ist. Falls man die IP-Adresse für den µCon-s88- Master ändern möchte, muss man nur wieder eine neue IP-Adresse im unter Teil des Fensters,

wie unter den Punkten 1 bis 4 beschrieben, eintragen.

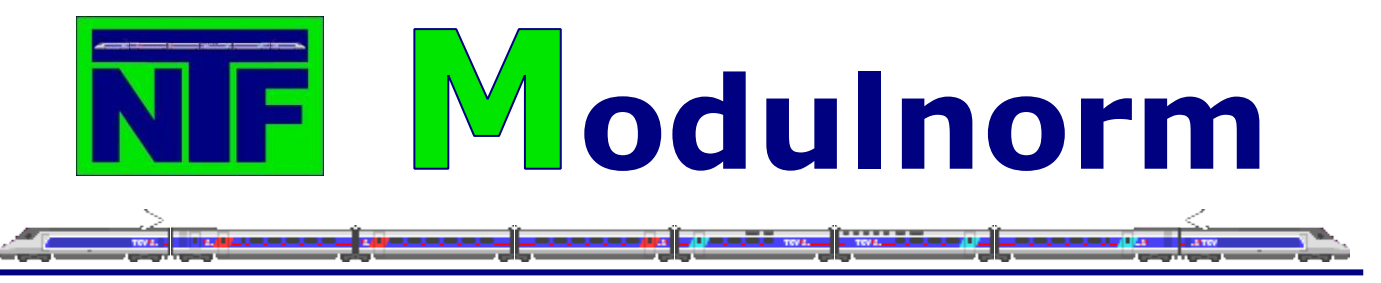

#### **s88-Master**

Um die Konfiguration des µCon-s88-Masters abzuschließen, klickt man auf den Reiter s88-Master. Es öffnet sich ein neues Fenster, in dem alle Funktionen des µCon-s88- Masters eingestellt werden können.

1. Anzahl der Module

Hier besteht die Möglichkeit für jeden der drei Busse zu definieren, wie viele Gleisbelegtmeldebausteine pro Bus angeschlossen sind. Ein physisches Aufteilen der Gleisbelegtmeldebausteine auf die 3 Stränge ist zu empfehlen, da dadurch der Informationsverkehr, ähnlich einer dreispurigen Autobahn, auf drei Leitungen aufgeteilt wird. Ein Baustein bedeutet immer 16 Ports. Aber Achtung, wenn man Gleisbelegtmeldebausteine mit 8 Ports verwendet, trägt man zum Beispiel

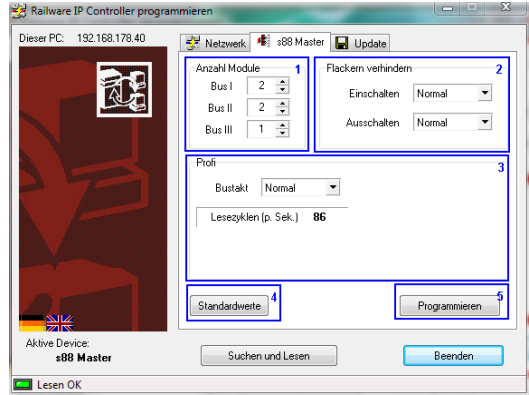

1 ein, wenn es zwei Gleisbelegtmeldebausteine sind oder 2, wenn es 3 Gleisbelegtmeldebausteine sind. Hier sind dann die Ports 9 bis 16 des zweiten Gleisbelegtmeldebausteins nicht belegt.

2. Flackern verhindern

Zum Flackern der Belegtmeldung kommt es, wenn zum Beispiel entweder Rader oder Schienen verdreckt sind oder eine unsaubere Verkabelung vorhanden ist. Häufig melden dann neben dem eigentlich belegten Gleis auch Nachbarports des belegten Ports eine Gleisbesetztmeldung, obwohl diese nicht belegt sind. Da sich dieser Status ständig ändert, sieht man ein Flackern dieser nicht belegten Ports. Ohne eine korrekte Belegtmeldung ist jedoch kein zuverlässiger Betrieb mit einem Computer möglich! Daher gibt es die Möglichkeit, eine Änderung am Belegtmeldestatus für eine kurze Zeit zu ignorieren. Somit kann ein flackern bei An- bzw. Abschalten eines Melders kurzzeitig unbeachtet bleiben. Mit den Einstellungsmöglichkeiten zu "Einschalten" und "Abschalten" kann man entscheiden, wie stark das Flackern verhindert wird.

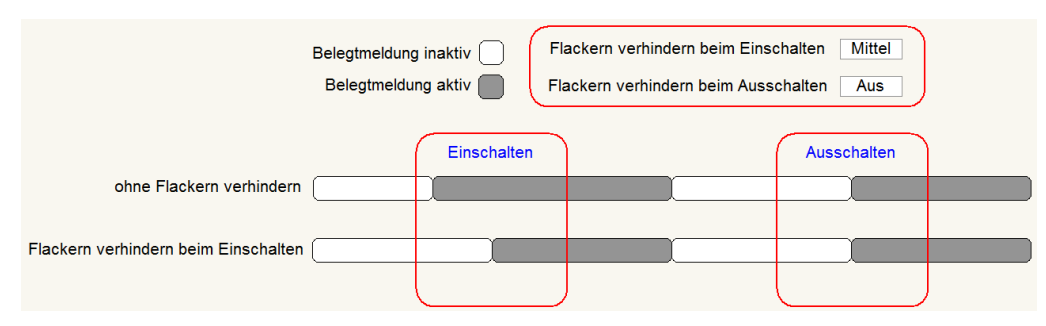

Die Funktion "flackern verhindern" wandelt also eine flackernde Meldung in eine saubere Meldung um. Dies hat zur Folge, dass die Freigabe eines Gleises verzögert eintritt. Bei starker "flackern verhindern" Einstellung bleiben also Gleise länger belegt, was geringfügigen Einfluss auf den Zugbetrieb hat.

3. Profi

In diesem Bereich kann man die Bustaktung beeinflussen. Die Taktung reicht von langsam bis schnell. Eine schnellere Meldung ist erstrebenswert, erhöht aber das Fehlerpotenzial. Sie können somit die Bustaktung Ihrer Anlage anpassen. Für Anlagen, die potentiell zu unsauberen Meldungen neigen, sollte eher eine langsamere Taktung gewählt werden. Im Zweifelsfall beginnt man mit einer langsamen Taktung und beobachtet die Reaktion beim Erhöhen der Taktung.

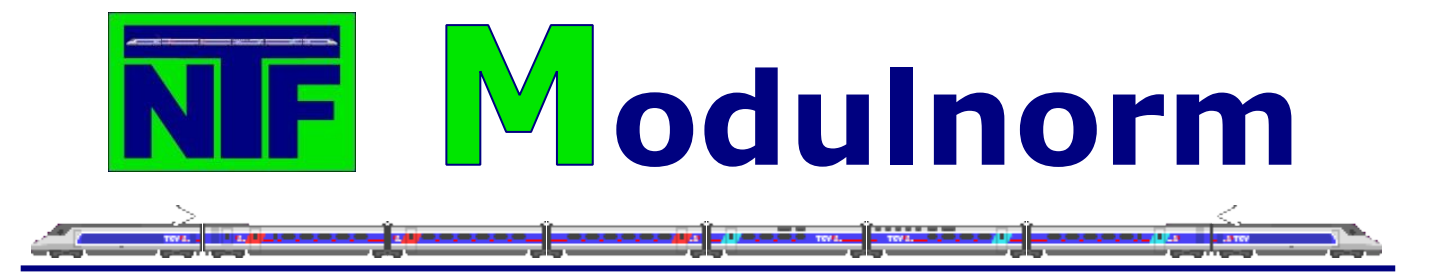

4. Standardwerte

Durch Anklicken des Feldes Standardwerte kann man den μCon-s88-Master in den Auslieferungszustand zurück versetzen.

5. Programmieren

Wenn man die Einstellungen gewählt haben, klickt man auf das Feld Programmieren und schreibt somit die Einstellungen in den μCon-s88-Master. Unten links im Fenster wird das erfolgreiche Schreiben neben dem grünen Rechteck mit dem Satz Befehl akzeptiert bestätigt.

## **Update**

Unter dem Reiter "Update" findet man die Möglichkeit den μCons88-Master auf einen neueren Stand zu bringen. Updates werden auf www.Lokstoredigital.de veröffentlicht.

## **Integration µCon-s88-Master in Railware 7**

Für die Integration in Railware muss man den μCon-s88-Master zuerst mit Railware bekannt machen. Dazu startet man die Railstart.exe direkt oder über die Verknüpfung auf

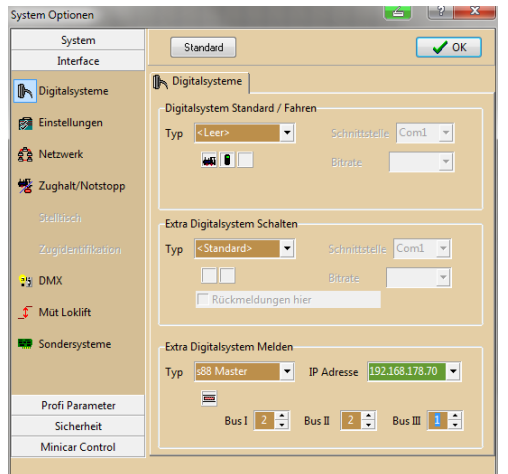

dem Desktop. Danach klickt man auf den Reiter Optionen und dann auf System Optionen...

Dann klickt man, in dem sich öffnenden Fenster auf Interface und dann auf Digitalsysteme. Im Bereich Extra Digitalsystem Melden wählt man, durch klicken auf den Pfeil des Feldes Typ den μCon-s88-Master aus. Direkt rechts davon wird die IP-Adresse des µCon-s88-Masters dann bereits mit grünem Hintergrund angezeigt. Im darunter liegenden Bereich findet man erneut die Anzahl der Gleisbelegtmeldebausteine pro Bus ein. Damit ist die Konfiguration in Railware abgeschlossen.

Will man bei der s88-N Gleisbelegtmeldung auf

Nummer sicher gehen und keine Störungen haben, dann ist der µCon-s88-Master von LokstoreDigital wirklich eine hervorragende Alternative mit der es sich gut arbeiten bzw. melden lässt.

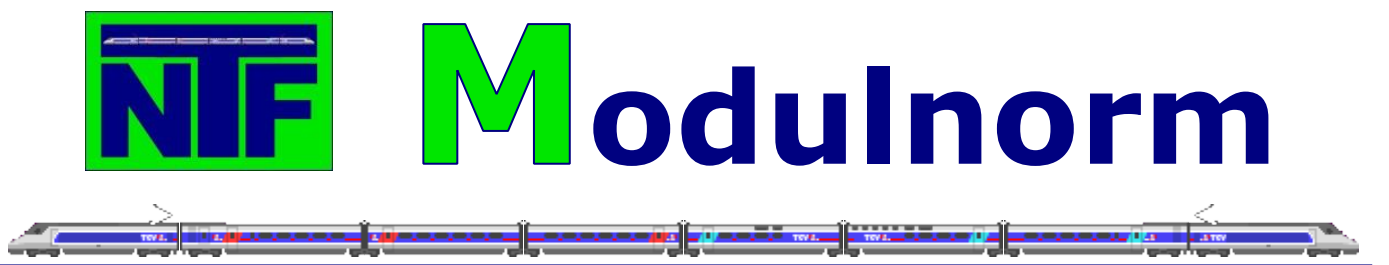

# **9.2. Weichen- und Kreuzungs-Herzstückpolarisierung**

Im Gegensatz zu den Dreileiter-Modellbahnern müssen sich die Zweileiter-Modellbahner, auf Grund der unterschiedlichen Polarität der beiden Schienen, beim Verlegen der Gleise wesentlich mehr Gedanken machen. Das eine sind die Kehrschleifen, hier werden Kehrschleifenautomatiken verwendet, die die Schienen entsprechend umpolen und das andere sind die Herzstücke in den Weichen, die zur optimalen Kontaktaufnahme, leitend sein müssen und somit, je nach Stellung der Weiche, eine andere Polarität benötigen. Hier spricht man von einem polarisierten Herzstück.

Und genau diese Weichen und Doppelkreuzungsweichen mit polarisiertem Herzstück bilden eine besondere Herausforderung, wenn man sie auf einer digitalisierten Anlage betreiben möchte.

Schauen wir uns aber erst einmal an, wie eine Weiche, in diesem Fall von Peco Code 55 in Spur N, funktioniert. In ihrer Endstellung ist die Weichenzunge über eine Feder immer an eine stromführende Schiene gepresst. Dadurch übernimmt sie die Polung der Schiene, an die sie gepresst ist. Die Weichenzuge ist mit dem Herzstück der Weiche verbunden und dadurch hat dann auch das Herzstück die erforderliche Polarität.

Diese Art von Kontakt birgt jedoch das Problem, wenn die Metallteile der Schiene anfangen zu oxidieren, dass die Weichenzunge und das Herzstück nicht optimal oder gar nicht mehr mit Strom versorgt werden. Das Resultat kennt jeder Modellbahner mit Loks, die auf den Weichen ruckeln oder gar stehen bleiben. Beim Einbau der Weichen muss dann darauf geachtet werden, dass es zu keinem Kurzschluss zwischen der wechselnden Polarität des Herzstückes und der festen Polarität der anliegenden Schienen kommt. Aus diesem Grund muss das Herzstück gegen diese Schienen isoliert werden.

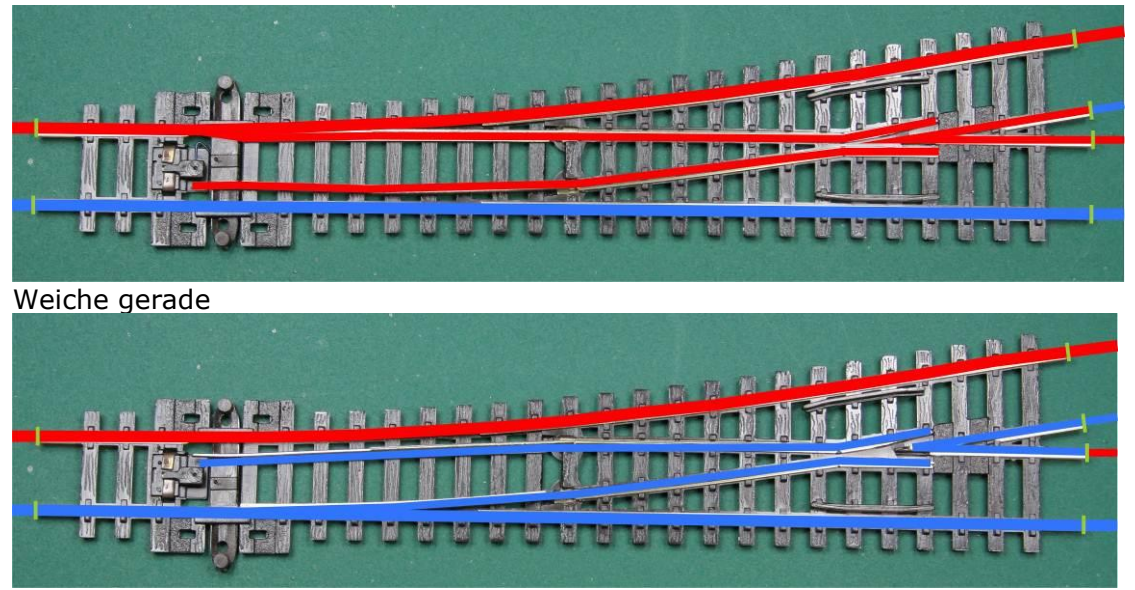

## **Übersicht der Polarisierung bei entsprechenden Weichenstellungen**

Weiche gebogen

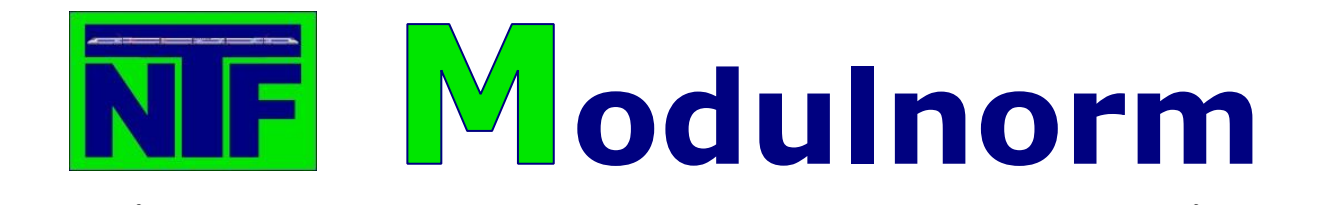

DKW gerade

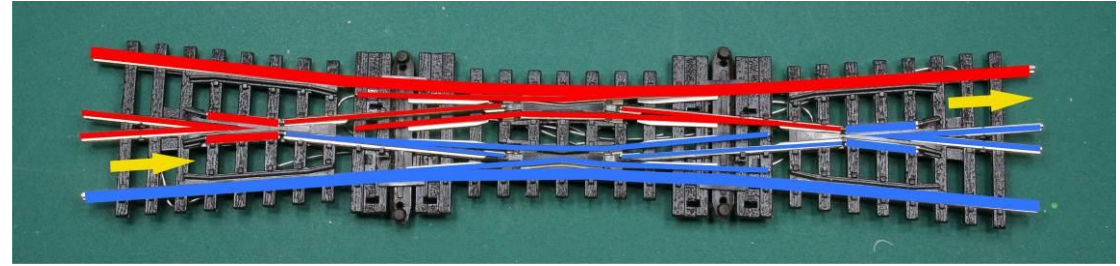

DKW gerade

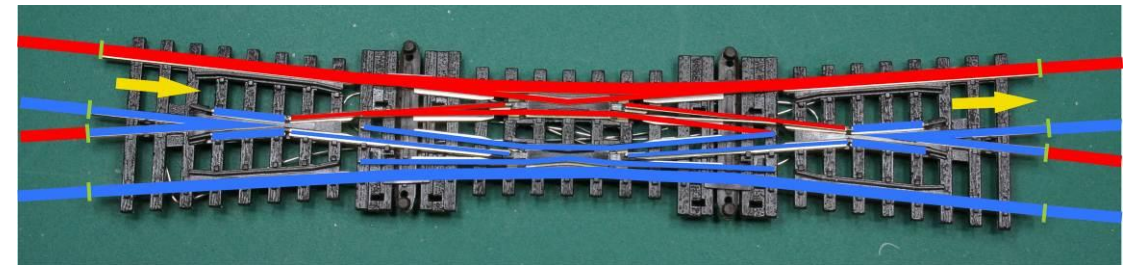

DKW gebogen

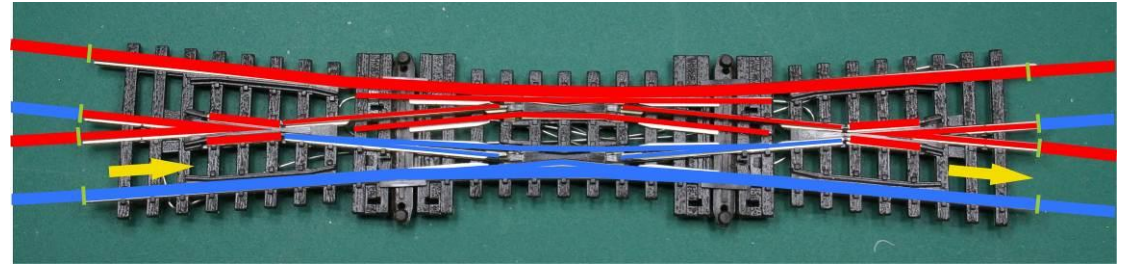

DKW gebogen

# **Die Digitalisierung**

Ganz egal welches digitale Protokoll man auf seiner Anlage fährt oder fahren möchte, man sollte sich vorher Gedanken darüber machen, wie die Anlage gesteuert wird und wie die Weichen betrieben werden sollen. In der letzten Zeit setzen sich bei den Weichenantrieben mehr und mehr Servos durch. Sie arbeiten langsam und machen keinen großen Lärm beim Schalten. Verschiedene Hersteller bieten inzwischen Pakete an, bei denen man die digitale Ansteuerung, inklusive der Herzstückpolarisierung und der Weichenlagerückmeldung, die erforderlichen Servos und das entsprechende Befestigungsmaterial bekommt. In diesem Beispiel wird die digitale DCC Servosteuerung WA4D von MBTronik verwendet.

Beim Einbau der Weichen sollte darauf geachtet werden, dass man für zukünftige Erweiterungen der Infrastruktur vorbereitet ist. Wenn man zum Beispiel am Anfang nur manuell digital fahren und steuern will, ist es nur notwendig das Herzstück zu isolieren. Will man aber später auch die Anlage über einen PC steuern, müssen Gleisbelegtmelder vor-

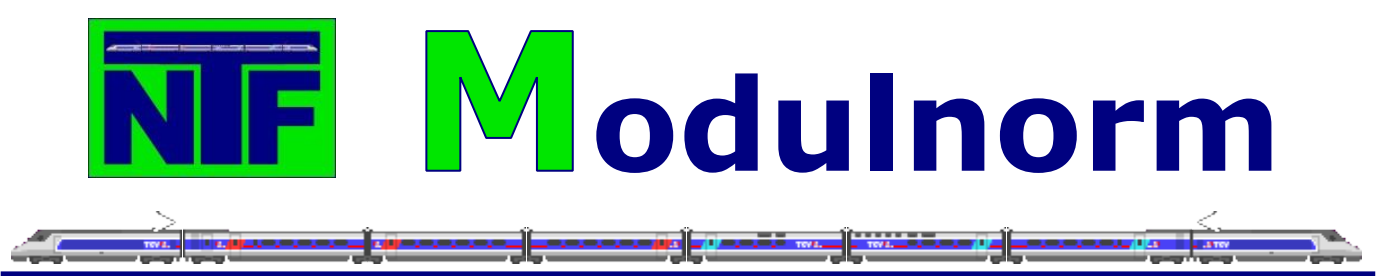

gesehen werden und dann ist es sinnvoll die gesamte Weiche zu isolieren, da sonst die Gleisbelegtmeldung nicht sauber getrennt werden kann. Denn alle drei Gleise, die zu einer Weiche führen, würden dann eine Meldung auslösen, was jedoch falsch wäre. In der Realität sollte es doch so sein, dass ein Zug vor einer Weiche anhält während ein anderer Zug seine Fahrstraße zugeteilt bekommt und über die Weiche fährt.

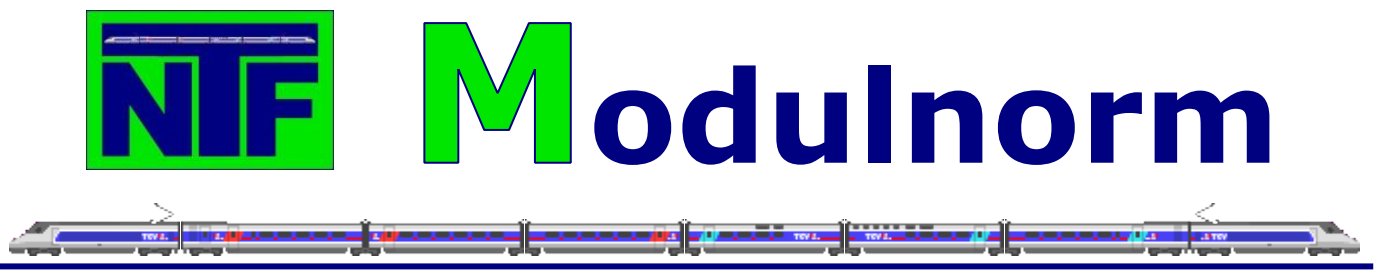

## **9.2.1. Die Weiche**

## **Umbauen der Weiche**

Bevor wir an das Einbauen der Weiche gehen können, sind noch einige Umbauarbeiten erforderlich.

Damit sich die Weichenzunge mit dem Servoantrieb langsam und ruckelfrei bewegt, muss die Feder an der Weichenzunge entfernt werden. Diese Feder dient normalerweise dazu, dass die Weichenzunge an die jeweilige Schiene angedrückt wird, um dem Zug sowohl die entsprechende Richtung als auch die erforderliche Polarisierung des Herzstückes zu geben.

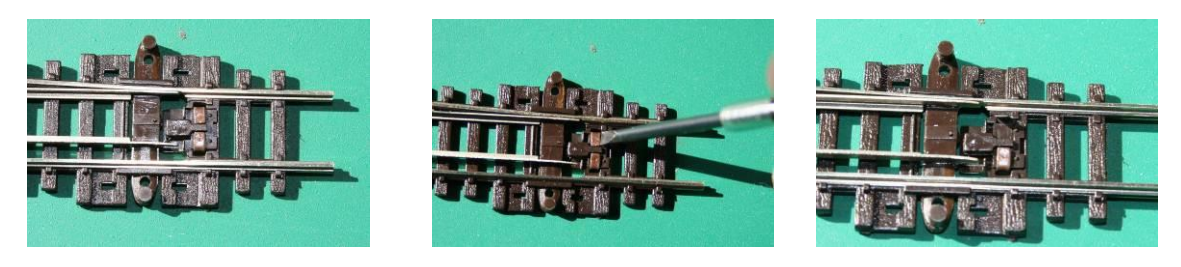

Am Ende der Weichenzungen ist eine Schwelle mit zwei kleinen Metallklipsen ausgestattet. Die beiden Klipse werden mit einem Feinmechaniker-Schraubendreher hochgebogen. Dann kann das eingesetzte Schwellenteil vorsichtig entfernt werden. Nun kann man die Feder einfach mit einer kleinen Spitzzange entfernen. Anschließend kann das ausgebaute Schwellenteil wieder eingesetzt werden und die beiden Metallklipse werden mit dem Feinmechaniker-Schraubendreher wieder zurückgebogen, damit das Schwellenteil wieder fest sitzt.

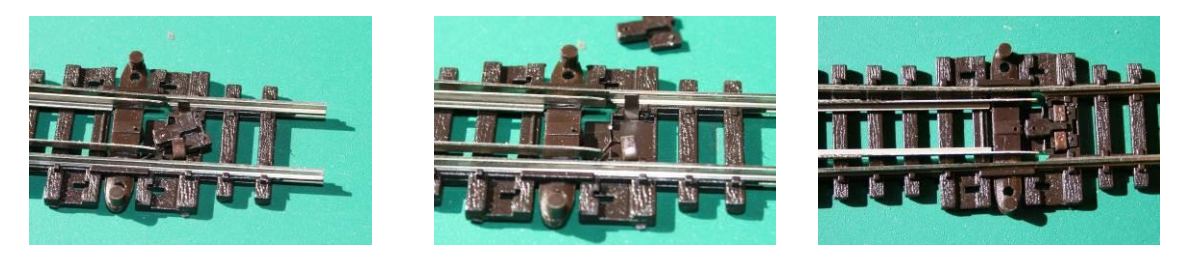

Jetzt geht es an die notwendige Verkabelung der Weiche. Da wir die Weiche an allen Endpunkten isolieren müssen und das Herzstück über den Weichenantrieb polarisieren wollen, sind insgesamt drei Kabel erforderlich. Je ein Kabel (der digitale Fahrstrom) wird an die beiden äußeren Schienenstränge und ein Kabel an das Herzstück angelötet. Hierzu

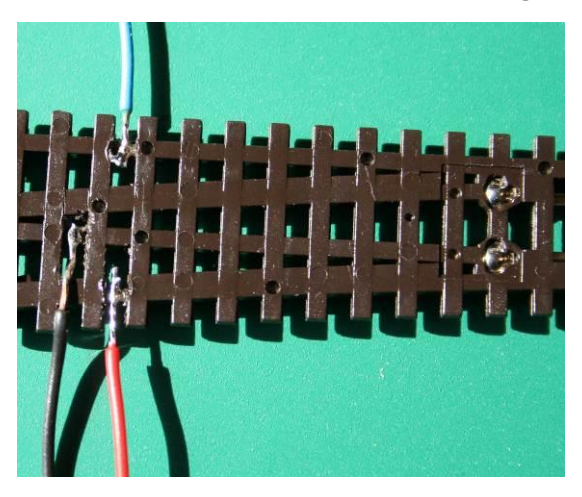

wird an der Unterseite, mit einem kleinen Schneidemesser oder Skalpell, an den Schienensträngen und am Herzstück jeweils ein kleiner Abschnitt von dem Kunststoff an den Schienen entfernt, damit die erforderlichen Kabel dort angelötet werden können.

Sind die Kabel angelötet kann man noch die beiden ,Lager', in denen der schwenkbare Teil der Weichenzunge und dem feststehenden Herzstück verbunden ist, mit zwei kleinen Lötpunkte fixieren. Die ist kein Muss, hat aber den Vorteil, dass zwischen Weichenzunge und Herzstück immer Kontakt besteht. Denn durch vieles Schalten kann es zu einer mechanischen

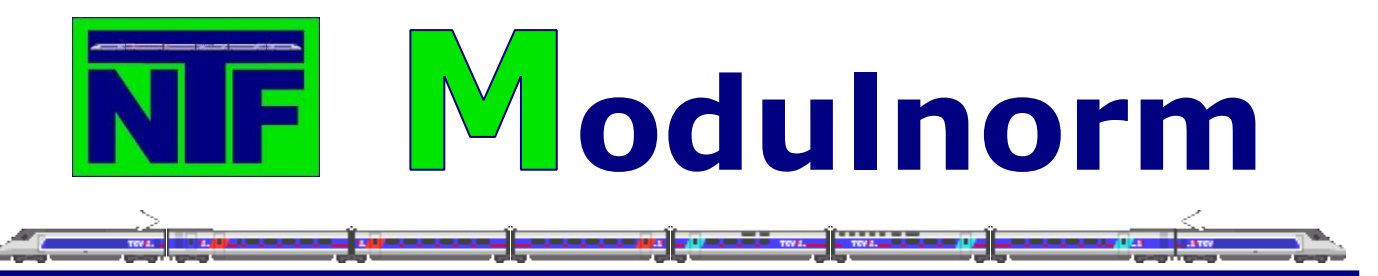

Abnutzung dieser 'Lager' kommen und es gibt keinen Kontakt mehr oder schlimmstenfalls bricht die Weichenzunge an den ,Lagern' ab. Achtung nicht zu viel Lötzinns verwenden sonst kann die Weichenzunge schwergängig werden und vom Servo nicht mehr fest angedrückt werden.

## **Anschließen der Weiche**

Die Weiche ist nun fertig und wird auf der Modellbahnanlage mit den anderen Schienen verlegt und befestigt. Es wurde auch entschieden, dass die Position der Züge über eine Gleisbelegtmeldung kontrolliert werden soll, deshalb werden alle Verbindungen der Weiche entsprechend isoliert. Um die digitale Weichensteuerung zu betreiben, wird diese an das 16V Wechselstromnetz der Anlage angeschlossen. Für die digitale Ansteuerung zum Schalten der Weiche wird die Steuerung zusätzlich an einen Digitalstromkreis angeschlossen. Dies kann entweder der gleiche digitale Stromkreis sein, der für das Fahren der Loks und Züge verwendet wird oder man teilt die digitalen Stromkreise auf, wie z.B. einer zum Fahren und einer zum Schalten. Man kann dies mit einer digitalen Zentrale und mehreren digitalen Boostern machen oder auch mit verschieden digitalen Zentralen. Bei größeren Anlagen sollten auf jeden Fall fahren und schalten getrennt werden.

Jetzt fehlt nur noch der Anschluss der Herzstückpolarisierung. Wie bereits erwähnt können fast alle digitalen Weichensteuerungen auch das Herzstück der Weiche polarisieren. Dazu werden Relais verwendet, die zwischen den beiden Polen des digitalen Fahrstroms hin und her schalten. Beim Auslösen des Schaltprozesses wird erst der Strom komplett an dem Herzstück ausgeschaltet, dann erfolgt die Umschaltung zum anderen Pol, die Weichenzunge wird bewegt und der Strom für die Weichenzunge wird wieder eingeschaltet. Dadurch kann es im Ablauf des Umschaltens zu keinerlei Kurzschlüssen kommen. Wie abgebildet wird nun der digitale Fahrstrom und das Herzstückkabel an die entsprechenden Positionen des Relais angeschlossen.

#### **Prüfen der Polarität**

Damit wäre die Weiche nun einsatzbereit. Aber man sollte jetzt auf jeden Fall erst einmal testen, ob die Polarisierung auch wirklich stimmt, denn je nach eingebauter Richtung der Weiche ist es erforderlich, dass die Polarität geändert wird.

Diesen Test kann man ganz einfach mit einem Lämpchen oder einer LED (plus Widerstand!) durchführen. Befestigen Sie an zwei Kabeln an einem Ende je eine Krokodilklemme und an den beiden anderen Enden das Lämpchen oder die LED (plus Widerstand!). Zum Testen dieses kleinen Hilfsmittels klemmen Sie je eine Krokoklemme an die beiden Schienenstränge einer stromführenden Schiene. Leuchtet das Lämpchen liegt Strom auf der Schiene an und der eigentliche Test kann beginnen.

Nun testen wir die Polarisierung des Herzstückes. Sie schließen ein Kabel des Lämpchens an den Schienenstrang der Weiche an, an dem die Weichenzunge nicht anliegt. Das andere Kabel des Lämpchens klemmen Sie an das Herzstück. Leuchtet das Lämpchen nicht, sind Schienenstrang und Herzstück auf dem gleichen Pol und die Polarisierung ist falsch, wenn das Lämpchen leuchtet ist die Polarisierung richtig. Ist die Polarisierung falsch müssen die Kabel des digitalen Fahrstroms an der Weichensteuerung getauscht werden. Lassen Sie das Lämpchen angeklemmt und schalten die Weiche. Das Licht geht kurz aus, die Weiche schaltet und das Licht geht wieder an. Nun können Sie sicher sein, dass alles in Ordnung ist und Sie können sich um die nächste Weiche kümmern.

# **odulnorm**

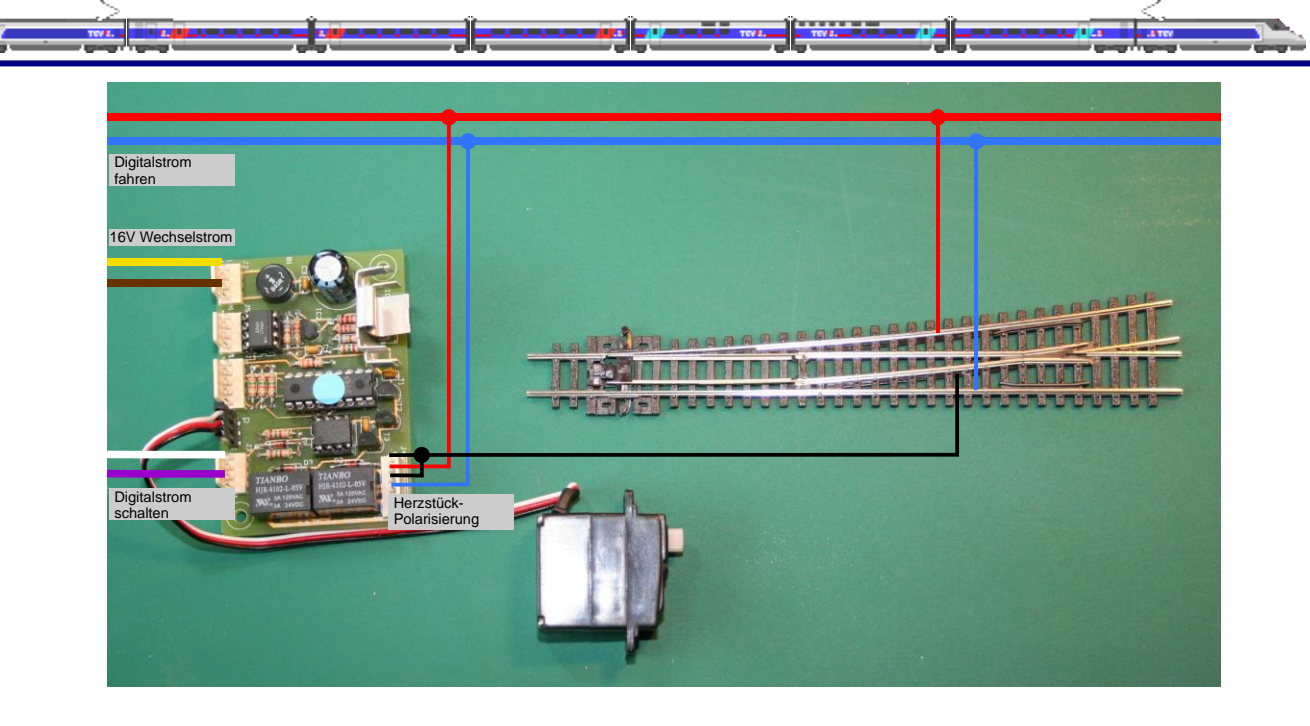

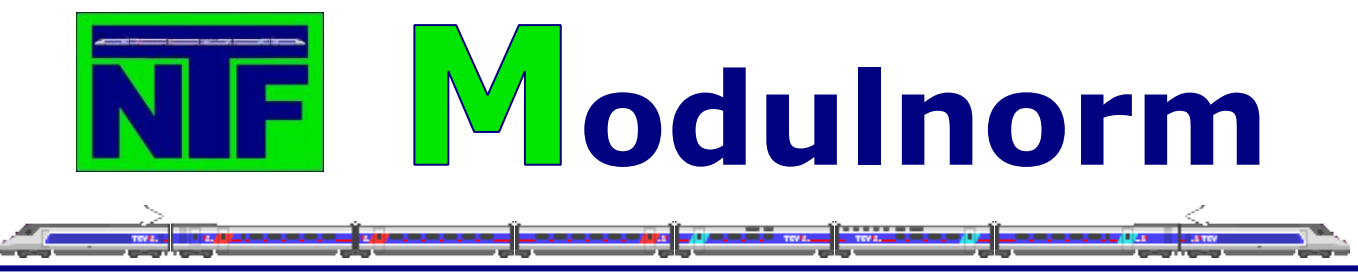

## **9.2.2. Die Doppelkreuzungsweiche**

## **Umbauen der Doppelkreuzungsweiche**

Die gute Nachricht zuerst, bei den Peco Doppelkreuzungsweichen müssen keine Kabel angelötet werden, da sie bereits mit den vier erforderlichen Kabeln ausgeliefert werden.

Also ist es bei den Doppelkreuzungsweichen (DKW) nur erforderliche die Federn der beiden (es gibt ja zwei) Weichenzungen zu entfernen. Die Verkleidung der Federn ist bei den DKW etwas anders als bei den normalen Weichen. Ebenfalls mit einem Feinmechaniker-Schraubendreher wird ein kleiner Metallklips aufgebogen. Danach dreht man die DKW mit der Unterseite nach oben und nimmt vorsichtig das kleine Abdeckblech ab, um an die Feder zu gelangen. Die Feder wird wieder mit einer kleinen Spitzzange entfernt.

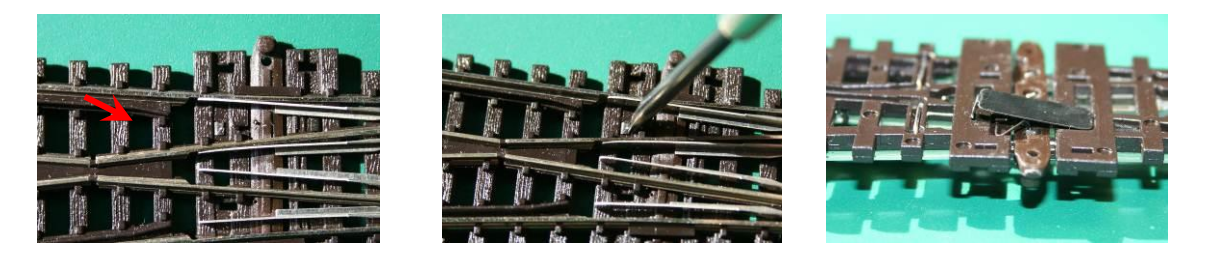

Wie auch bei den Weichen kann man bei den DKW die 'Lager' der Weichenzungen mit ein wenig Lötzinn fixieren, um einen besseren Kontakt zubekommen und die mechanische Abnutzung zu vermindern. Die Risiken sind bei den Weichen bereits aufgeführt.

## **Anschließen der Doppelkreuzungsweiche**

Bei den DKW werden zwei Weichensteuerungen benötigt, die auf die gleiche Art und Weise, wie normale Weichen, angeschlossen werden. Jedoch gibt es hier einen gravierenden Unterschied. Die Logik der DKW erfordert, dass immer das gegenüber liegende Herzstück an die Weichenansteuerung angeschlossen werden muss. Damit sieht der Anschluss wie im unteren Bild beschrieben aus. Beim Prüfen der Polarität geht man, wie bei den Weichen beschrieben, vor. Aber immer daran denken, dass die Polarität immer an der gegenüberliegenden Seite getestet werden muss. Man kann dafür wieder das Testlämpchen verwenden. Ist die Polarisierung falsch müssen die Kabel des digitalen Fahrstroms an der Weichensteuerung getauscht werden.

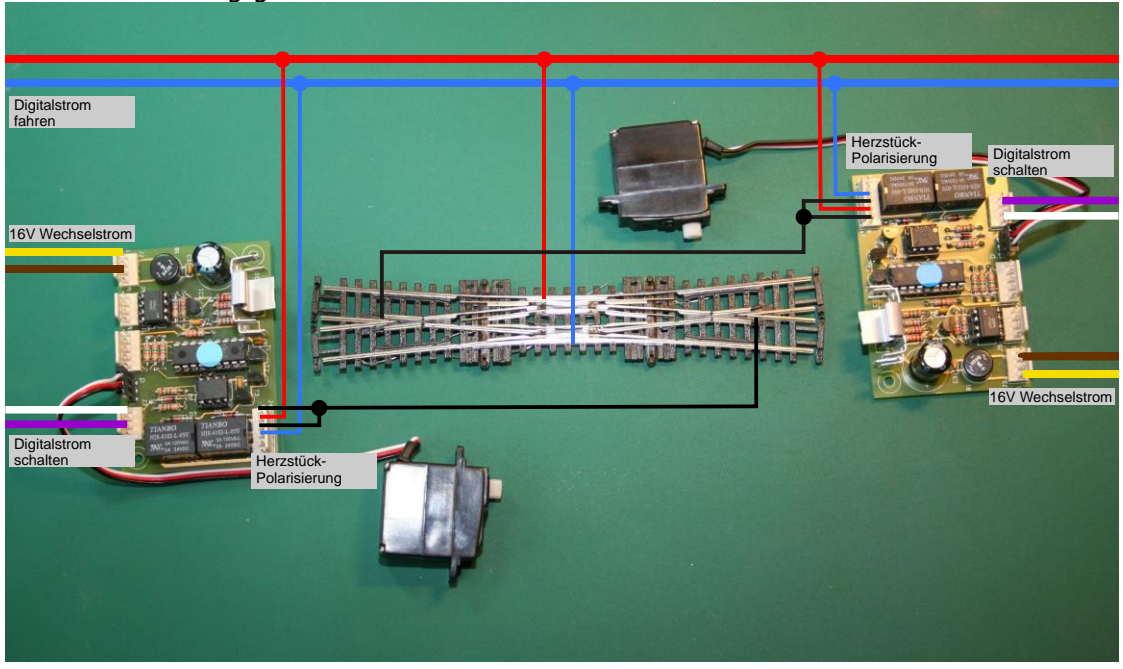

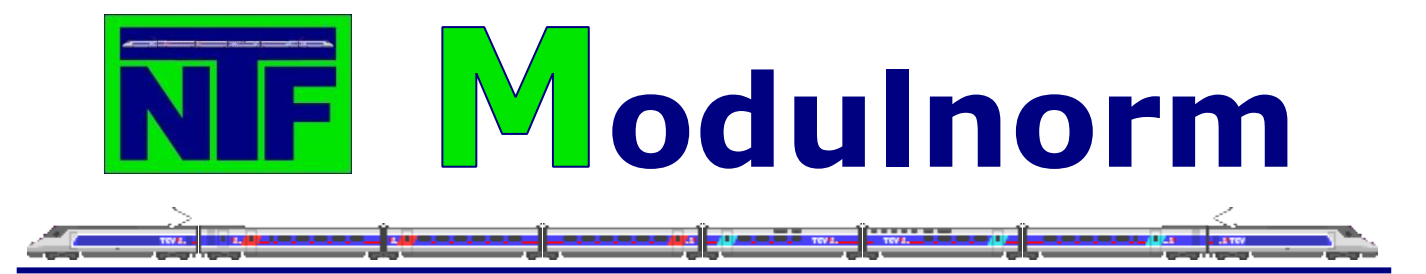

Abschließend noch ein Foto aus dem ,richtigen Leben', wie es aussieht, wenn eine Weiche (Servo links) oder eine Doppelkreuzungsweiche (Servo Mitte und rechts) eingebaut ist.

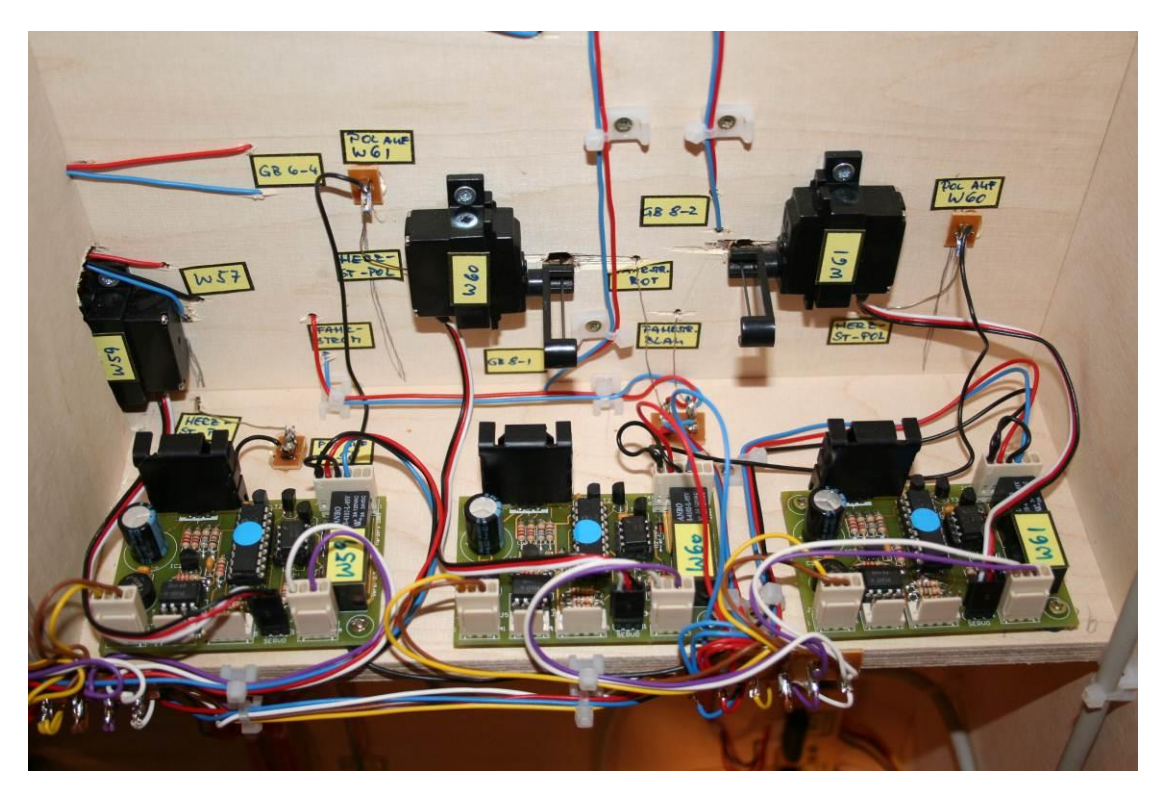